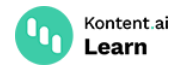

# **Use webhooks for automatic updates**

October 27, 2022 · Jan Cerman · 10 min read · JavaScript

Webhooks allow you to integrate Kontent.ai with other apps and automate your processes. Think of webhooks as programmatic notifications that let your app know when something changes inside your Kontent.ai project.

## **What can you do with webhooks?**

Here are a few example scenarios:

- Update the search index for your [project's](https://kontent.ai/blog/using-an-azure-function-webhook-with-kentico-cloud) content with services like [Algolia](https://kontent.ai/blog/searching-content-kentico-kontent-algolia-integration) $\mathbb{C}$ , Azure Search Index  $\mathbb{Z}$ , and more.
- Trigger a new build process and redeploy your application.
- Notify your team by sending an email, <u>post a [message](https://kontent.ai/blog/keep-remote-content-editors-up-to-date-with-webhooks-and-slack/) to a Slack channel  $\mathbb C$ ,</u> or move a card inside Trello.
- Schedule a social media post featuring the newly published content item.
- [Invalidate](https://kontent.ai/learn/tutorials/develop-apps/build-strong-foundation/enable-caching/) your app's cache to make sure users see the latest content.

You can also react to [workflow](https://kontent.ai/learn/tutorials/write-and-collaborate/get-right-people-on-right-content/move-items-through-workflow/) changes in your content items to:

- [Automatically](https://kontent.ai/blog/how-to-automatically-translate-content-using-webhooks/) send content for translation  $\mathbb G$  and receive notifications when the translation is done.
- Notify reviewers that content is ready for review.

### **How webhooks work in a nutshell**

- 1. Kontent.ai sends an HTTP POST request to the URL you [specify](#page-0-0) right after [something](https://kontent.ai/learn/reference/webhooks-reference/) changes in your project.
	- $-$  If you don't have such a URL or can't react at any time, consider using <u>[Sync](https://kontent.ai/learn/reference/sync-api/) API</u>.
- 2. The [payload](https://kontent.ai/learn/reference/webhooks-reference/#a-anatomy-of-webhook-notifications) of the POST request is a JSON with information about the affected content items and the type of change.
- 3. The header of the request contains a secret token you can use to verify the [message](#page-1-0).
- 4. Your application responds to Kontent.ai and processes the request. For example, you can go through the payload and get fresh [content](#page-2-0).
- 5. If your application is unavailable or fails to process the request, the request is sent again as per the retry [policy.](#page-2-1)

Let's go through the process in more detail.

### <span id="page-0-0"></span>**Create a webhook**

To register a new webhook in your project:

1. In Kontent.ai, go to **Project settings** <sup>&</sup>gt; **Environment settings** <sup>&</sup>gt; **Webhooks**.

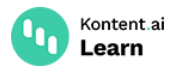

- 2. Click **Create new webhook**.
- 3. Enter a name for the webhook such as *Invalidate cache*.
- 4. Enter a publicly available URL address of your app's endpoint, such as https://example.com/cache-invalidate .
- 5. (Optional) Choose the [events](https://kontent.ai/learn/reference/webhooks-reference/) to trigger the webhook. By default, the events related to changes in content items and taxonomies are selected.
- 6. Click **Save**.

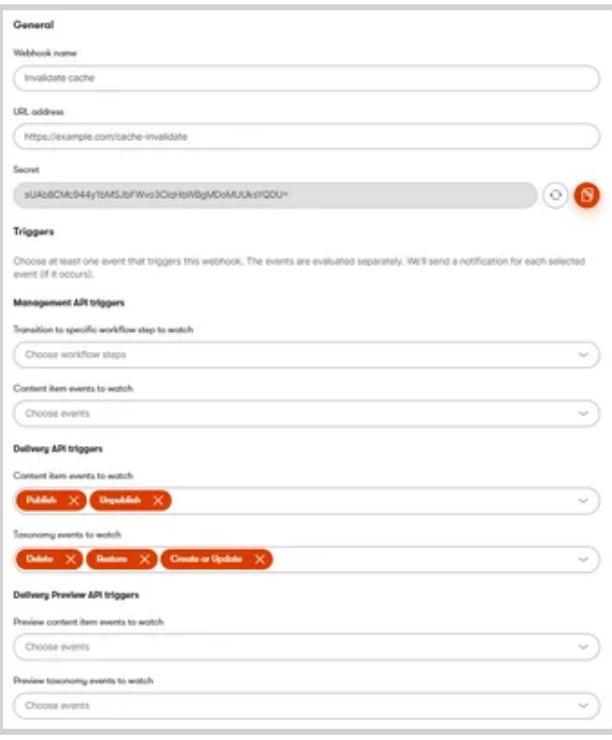

*Creating a webhook in Kontent.ai*

Whenever the content that matches the webhook's event criteria changes in your project, Kontent.ai will send a notification to your endpoint.

### <span id="page-1-0"></span>**Validate received notifications**

Kontent.ai sends notifications (as POST requests) to the webhook URL you specified. Receiving your notifications might take a few minutes or possibly longer. The notifications may sometimes come in batches because the content changes are processed dynamically based on load.

The [notifications](https://kontent.ai/learn/reference/webhooks-reference/#a-anatomy-of-webhook-notifications) sent to your webhook URL come with the X-KC-Signature header. This header contains a checksum of the JSON payload that you can use to verify the authenticity of the notification. The signature is a  $base64 \textcircled B$  $base64 \textcircled B$  encoded hash generated using a  $HMAC-SHA-256 \textcircled B$  $HMAC-SHA-256 \textcircled B$  with a secret key.

To verify the received notification, use the JSON payload (that is the raw body of the notification as-is) and the generated webhook *Secret* as the secret for the HMAC function. The secret is unique for each created [webhook](#page-0-0) in your project. Once you generate a hash, compare it with the value of the X-KC-Signature header.

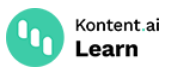

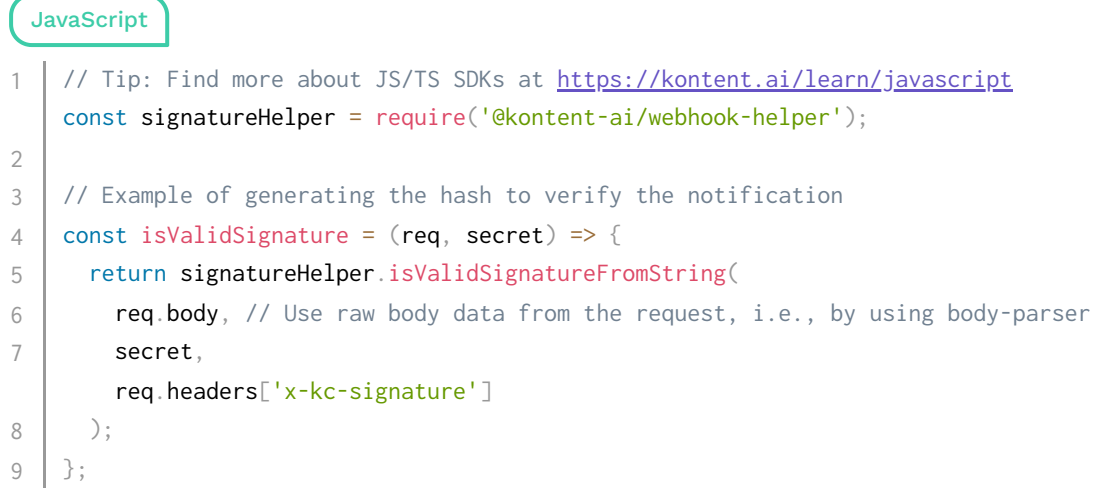

Once you've received and verified the notification, you can see what's inside and react accordingly.

## <span id="page-2-0"></span>**Get the latest content**

After you get a notification about changed content, you might want to explicitly request the changed content from the [Delivery](https://kontent.ai/learn/reference/delivery-api/) API. To do this, send a standard request to the Delivery API with the X-KC-Wait-For-Loading-New-Content header set to true.

If the requested content has changed since the last request, the header determines whether to wait while fetching content. By default, when the header is not set, the API serves stale  $\frac{\text{content}}{\text{2}}$  (if cached by the CDN) while it's fetching the latest content to [minimize](https://docs.fastly.com/en/guides/serving-stale-content) wait time.

```
JavaScript
    https://kontent.ai/learn/javascript
   const KontentDelivery = require('@kontent-ai/delivery-sdk');
   const deliveryClient = KontentDelivery.createDeliveryClient({
      projectId: '<YOUR_PROJECT_ID>',
   });
   const response = await deliveryClient.item('my_article')
      .queryConfig({ waitForLoadingNewContent: true })
      .toPromise();
1
2
3
4
5
6
7
8
9
```
# <span id="page-2-1"></span>**Retry policy**

If your application responds with a 20X HTTP status code, the notification delivery is considered successful. Any other status code or a request timeout (which occurs after 60 seconds) will result in a repeated notification delivery.

On the first unsuccessful delivery, we will try to send the notification again in 1 minute. If the delivery is unsuccessful, the delay between resending the notification increases exponentially to a maximum of 1 hour. The specific delay intervals are (in minutes): 1, 2, 4, 8, 16, 32, 60. When the

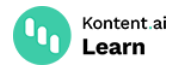

delay reaches 60 minutes, we try to deliver the notification every hour for up to 3 days, after which the notification is removed from the queue.

All notifications are delivered in the order they were created. For example, if a notification is successfully delivered after 4 minutes, the notifications created after it will follow in the original order.

# **Email notifications**

If there's a problem with webhook delivery, users with the *Manage APIs* [permission](https://kontent.ai/learn/tutorials/manage-kontent-ai/roles-and-workflow/permission-reference/) get an email in these cases:

- Notification delivery is repeatedly failing for 1 hour. This email is sent only once for each registered webhook.
- Notification delivery is repeatedly failing for 3 days. After 3 days, the notification won't be  $\overline{\phantom{0}}$ delivered again.
- $\blacksquare$  Notification delivery was successful after several failed attempts. This email is only sent if you previously received an email notification about a failed delivery.

# **Debug webhooks**

If you get an email about a failing webhook, you can find details in Kontent.ai > <sup>{</sup>े}े **Project settings** > **Environment settings** > **Webhooks**.

For an overview of the health of your webhooks, each webhook in your list has a colored **health status** next to its name.

- Light grey Ready for message. This appears for newly created webhooks before any change to published content has been made (so no notification has been sent).
- Green Working. This appears for webhooks that have properly delivered notifications.
- Red Failing. This appears for webhooks that have not been delivered properly (received a response other than a 20X HTTP status code). These webhook notifications are still being sent based on the retry [policy](#page-2-1). You can also reset the [webhook](#page-3-0) if you've issued a fix and want to reset the retry policy.
- Grey Dead. This appears for webhooks where delivery has repeatedly failed and no notifications have been accepted for 7 days. After this time, no more notifications will be sent and all notifications waiting to be sent will be deleted. You can revive a dead [webhook](#page-3-0) by resetting it.

#### <span id="page-3-0"></span>**Reset and revive webhooks**

If your webhook is failing or dead, you can reset it. Resetting a webhook means that Kontent.ai attempts to resend the last failed notification, effectively resetting the webhook's retry [policy.](#page-2-1)

- 1. In Kontent.ai, go to **Project settings** > **Environment settings** > **Webhooks**.
- 2. Select a failing or dead webhook to open its details.
- 3. Click **Reset**.

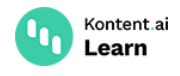

#### **Disable and enable webhooks**

If you plan to make changes to your content model, you might want to disable your webhooks first and then adjust your app to the new content model. Disabling webhooks also helps if you plan to release hundreds or thousands of content items in a short amount of time.

When you disable a webhook, the webhook stops sending notifications and deletes any unsent notifications. Disabled webhooks ignore their triggers and don't create any new notifications.

- 1. In Kontent.ai, go to **Project settings**.
- 2. Under **Environment settings**, select **Webhooks**.
- 3. Click a webhook to open its details.
- 4. Click **Disable**.

After you enable the webhook, the webhook is ready to send new notifications whenever content changes.

#### **Get more information about your webhooks**

For more information about each webhook, click  $\bar{\mathbb{H}}$ . You'll find a list of all notifications from the last 3 days, sorted from newest to oldest.

You can filter the list to show everything, only failures (at any time in sending the message), or only active failures (where the last response was a failure). Click **Refresh** to reload the list.

Each notification in the list shows:

- How many times has the delivery been attempted.
- A button  $\langle \cdot \rangle$  to view the most recent response.
	- In the window that pops up, a button  $\mathbb{D}$  to copy the response to the clipboard.
- The date and time when the most recent delivery attempt was made.

#### **What's next?**

- Dive deeper into the structure of [webhooks](https://kontent.ai/learn/reference/webhooks-reference/) and their triggers.
- React to changes in your content at your own pace with [Sync](https://kontent.ai/learn/reference/sync-api/) API.
- Understand how to add search to your [application.](https://kontent.ai/learn/tutorials/develop-apps/integrate/search/)
- Need help integrating webhooks into your project? Ask the community in Stack [Overflow](https://stackoverflow.com/questions/tagged/kentico-kontent).